# SKF Microlog Frequency Response Function (FRF) Module

How to import SKF Microlog Frequency Response Function ODS measurements into Vibrant Technology Inc.'s ME'scopeVES software

#### Introduction

ME'scopeVES (Visual Engineering Series) is a software package that makes it easier for you to observe, analyze and document noise and vibration problems in machinery and structures. ME'scopeVES is used to display and analyze multi-channel time or frequency domain data acquired during the operation of a machine or forced vibration of a structure.

## Creating a new project in ME'scopeVES

Start by creating a new project in ME'scopeVES by selecting **File > Project > New**. Enter the project name in the **File name** field in the **New Project** window dialog box and click **Save**.

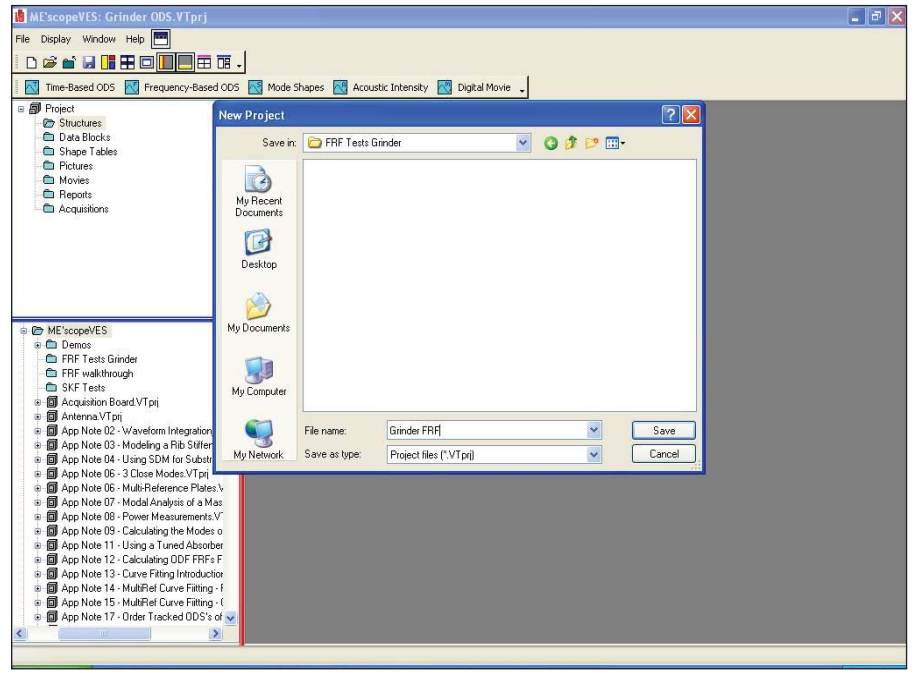

*Figure 1. New Project window in ME'scopeVES.*

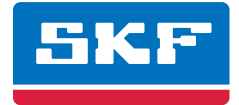

Create a new structure file to draw the modal on by selecting **File > New > Structure**. This will open up a new blank structure window, as shown in **Figure 2**.

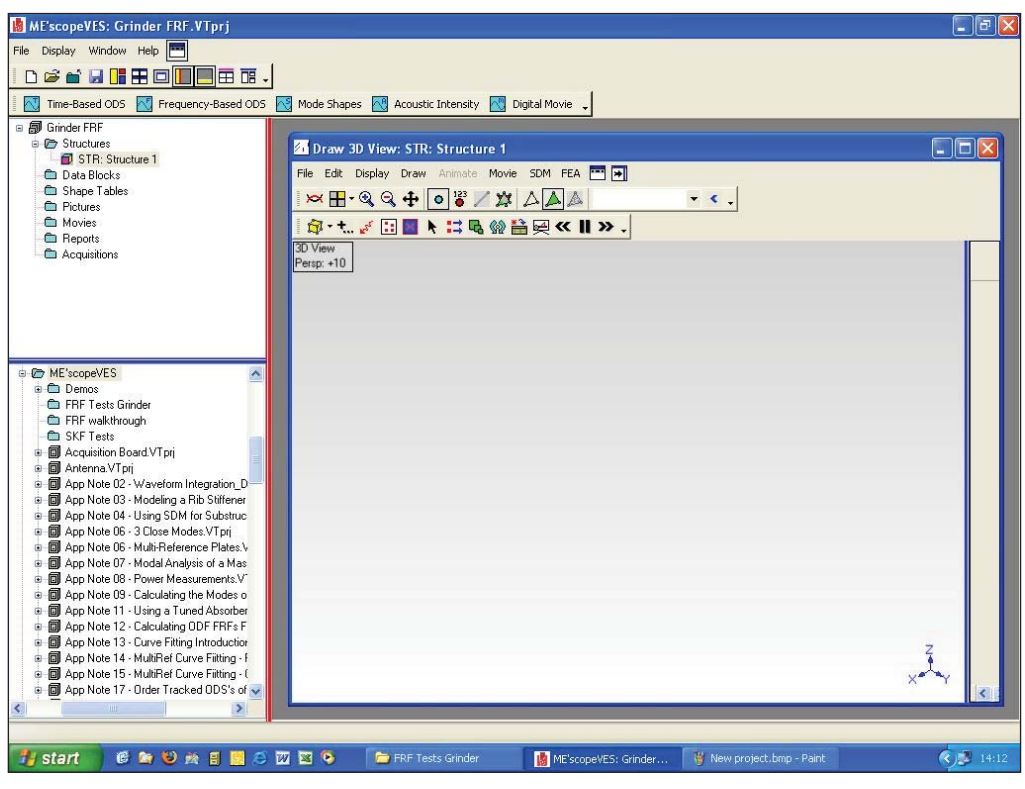

*Figure 2. Creating a new structure file.*

Add objects to help recreate the structure by selecting **Edit > Add Object** in the structure window. This will display the **SubStructure** tab.

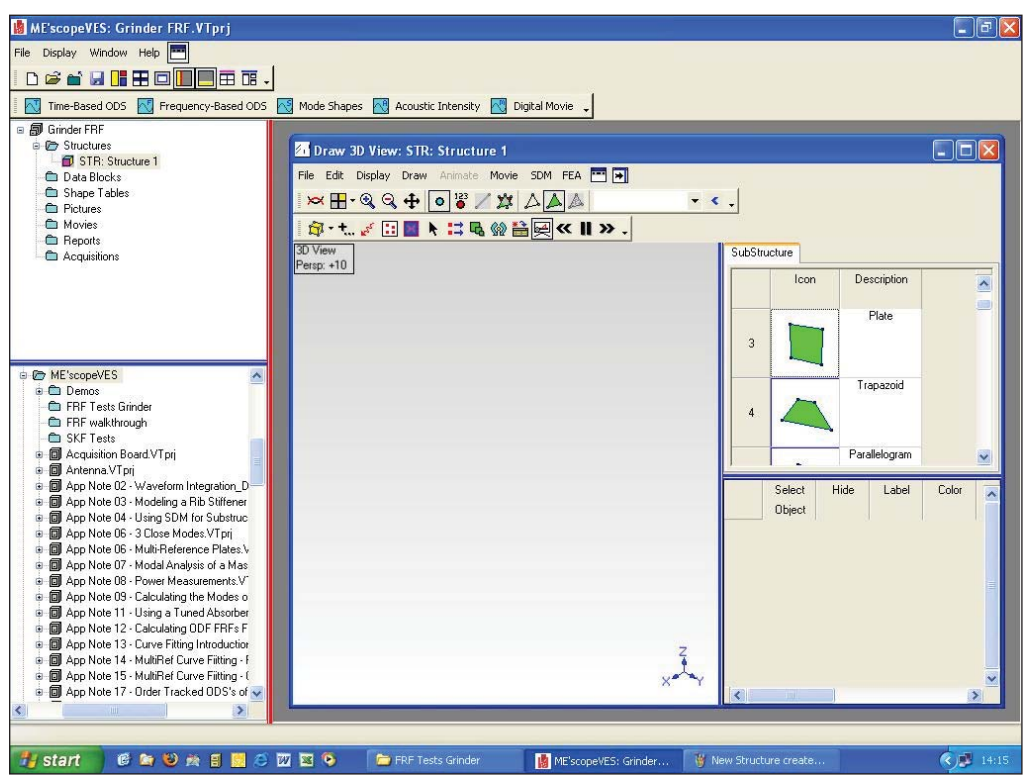

*Figure 3. Adding objects with the SubStructure tab.*

Scroll down the substructure menu to select the various objects and then double-click to add the selected object. Once the object is added to your structure, use the dimensions/positions tabs to edit the various sizes and settings for your structure. Add points to the structure where measurements have been taken by selecting **Draw > Number points**. This will display the numbering points message box.

When the **Number Points** window appears, click on all the points on the structure where measurements have been taken to add a point number to each one.

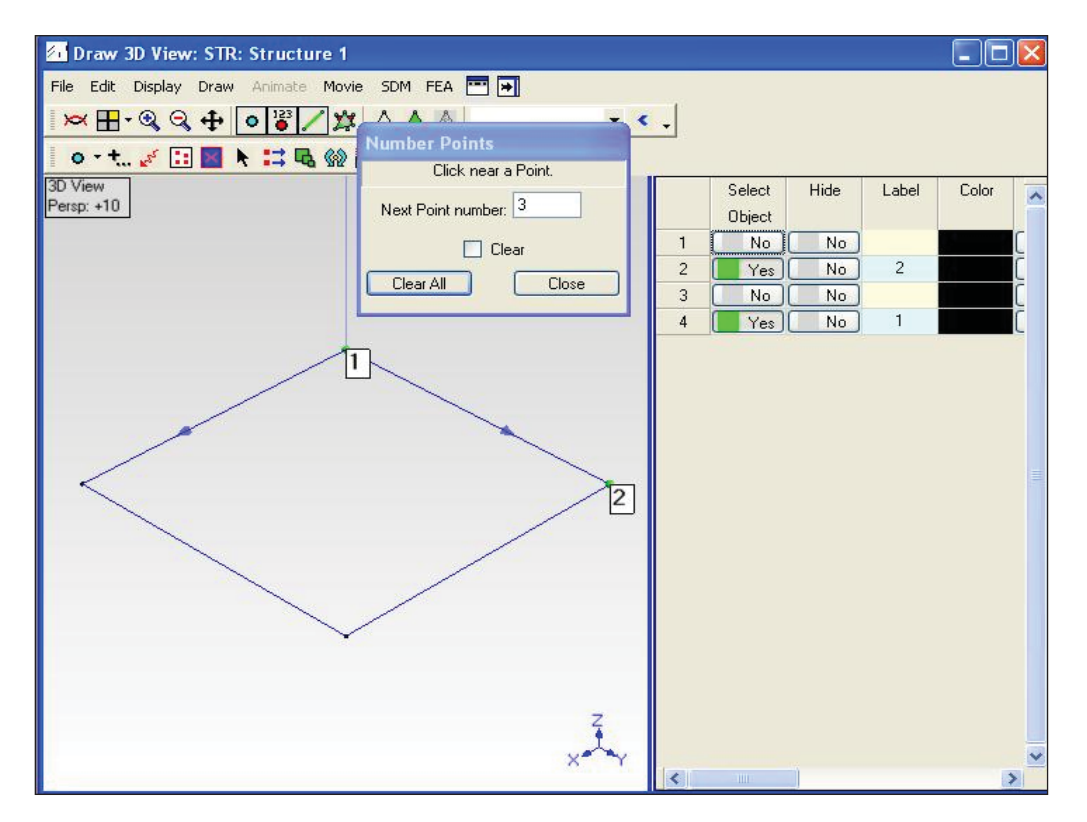

*Figure 4. Number Points window.*

## Collect Frequency Response Function (FRF) data

Create a folder on the desktop of your host PC called **FRF Data**. Connect the SKF Microlog to your PC using the supplied USB cable and start an ActiveSync session.

Select **Explore** from the ActiveSync window and browse to the **\Internal Disk\FRF** directory where your data will be stored. Highlight all the data readings and select **Copy**. Paste the data into the FRF data folder you created on your desktop.

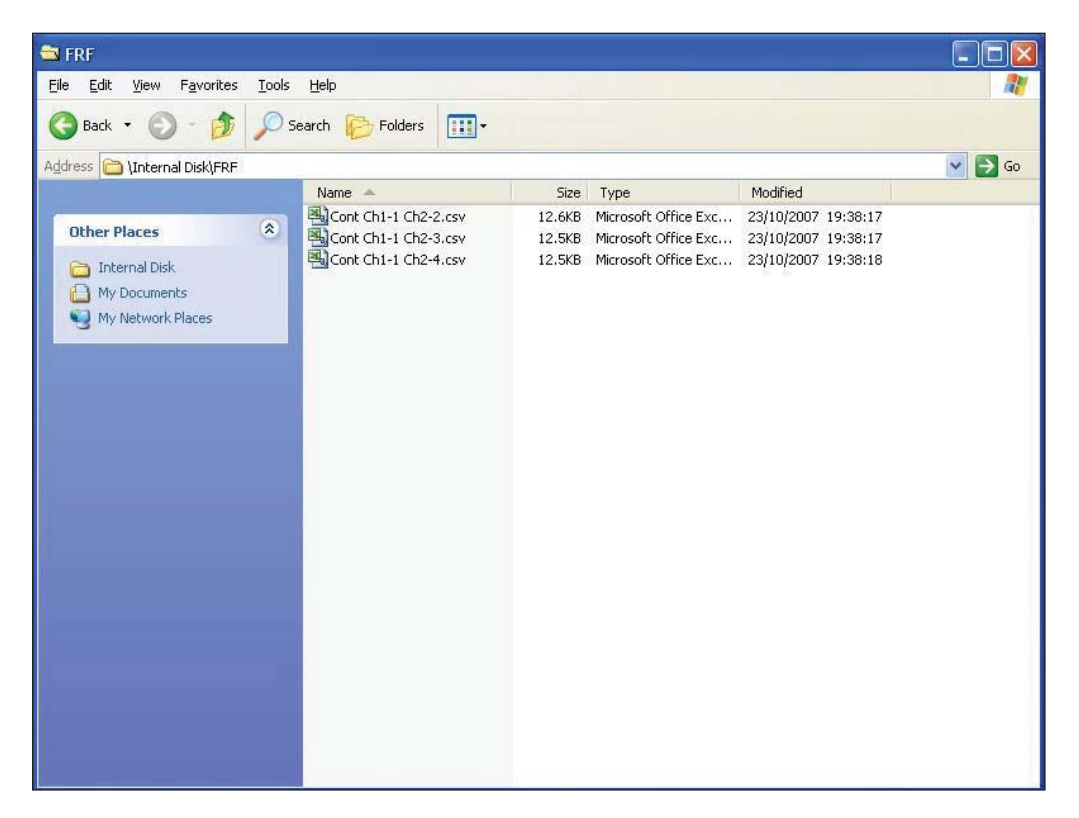

*Figure 5. FRF directory.*

Import the FRF data into ME'scopeVES by selecting **File > Import > Data Block**. Use the browser to search for the folder **Desktop\FRF data** containing your data.

From the **Files of Type** dropdown menu, select **SKF Microlog FRF's** (\*.csv) and select all the .csv files that have been saved. This will import them all at the same time. If you want to just evaluate a specific collection point, then only select that collection point.

When the **Translate Files** window appears, click **OK** without highlighting **Select** for any of the traces. In the data block screen, go to **Tools > Assign M#'s**. In the **Assignment Methods** window, select **Graphical Assignment** and click **OK**.

For each M# that is an FRF measurement type, select its number in the assignment box and then click on its point location, then the direction of the measurement (X, Y or Z axis) on the structure. A red arrow will appear for each one, indicating your selection. When all the FRF measurements have been assigned, click **Close** on the **Graphical M# Assignment** window.

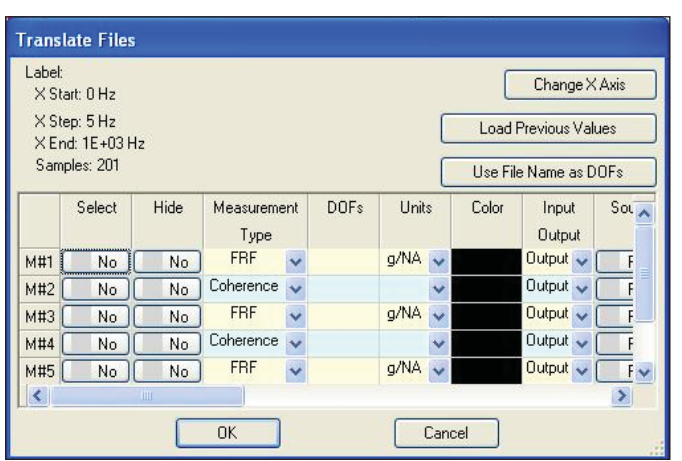

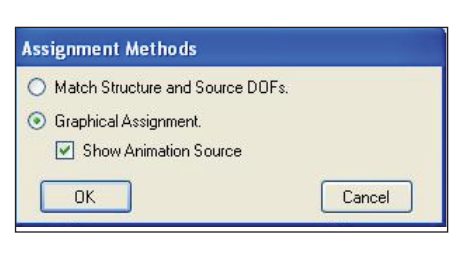

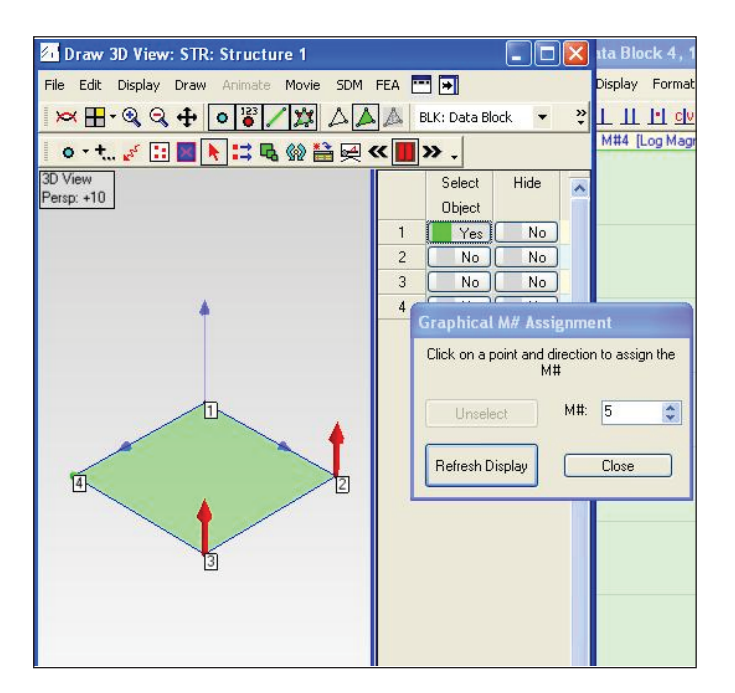

*Figure 8. Graphical M# Assignment window.*

*Figure 6. Translate Files window. Figure 7. Assignment Methods window.*

Finally, to animate the structure, click on the **Animate** button in the structure window.

**Note:** For information on how to use the IMx with ME'scopeVES, please contact Paul Edwards.

To save the project, select **File > Project > Save** from the main file menu. This will save all the elements of the project.

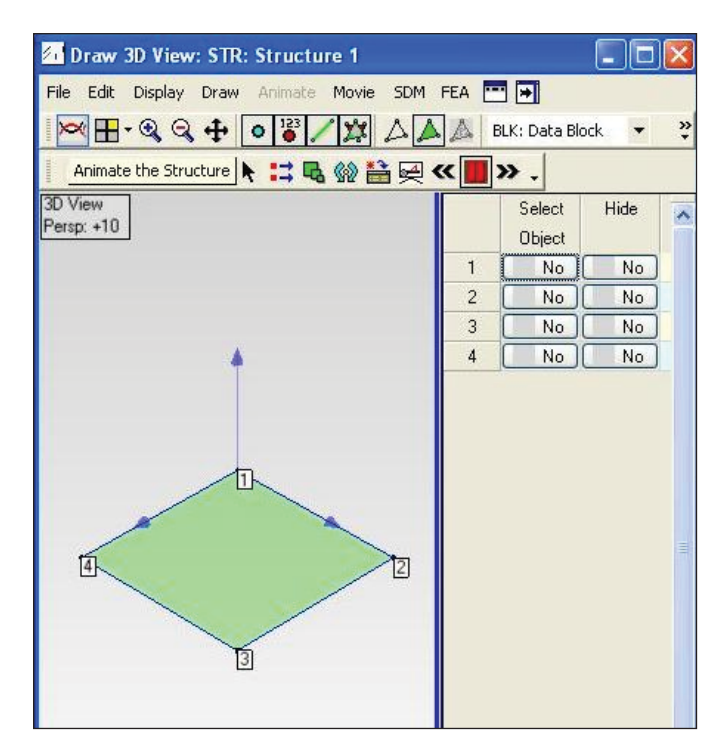

*Figure 9. Graphical M# Assignment window.*

Please contact: **SKF USA Inc. Condition Monitoring Center – San Diego** 5271 Viewridge Court · San Diego, California 92123 USA Tel: +1 858-496-3400 · Fax: +1 858 496-3531

#### **Web: www.skf.com/cm**

® SKF and MICROLOG are registered trademarks of the SKF Group.

ActiveSync is either a registered trademark or trademark of Microsoft Corporation in the United States and/or other countries.

ME'scopeVES is a trademark of Vibrant Technology, Inc.

All other trademarks are the property of their respective owners.

© SKF Group 2011

The contents of this publication are the copyright of the publisher and may not be reproduced (even extracts) unless prior written permission is granted. Every care has been taken to ensure the accuracy of the information contained in this publication but no liability can be accepted for any loss or damage whether direct, indirect or consequential arising out of the use of the information contained herein.